## Importing Multiple Field Boundaries into Mapping

Last Modified on 09/06/2024 9:12 am CDT

The Import Shapefiles tool at *Mapping / SSI* tool may be used for importing Field boundaries.

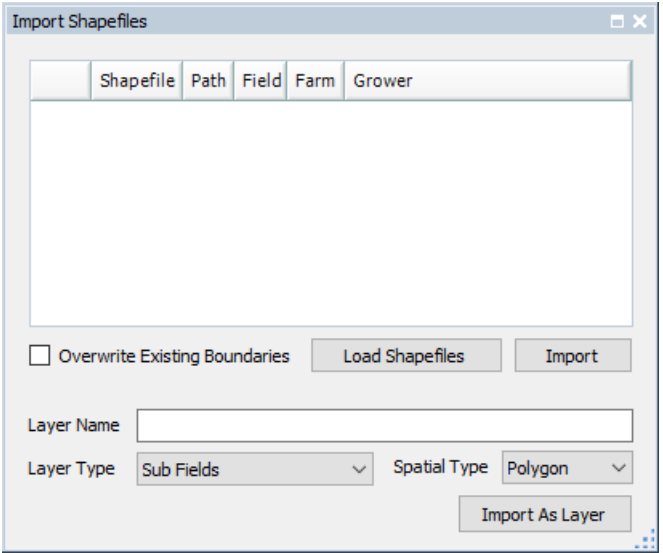

**Note**: This tool should not be used to import any other shapefiles. The*Layer Name, Layer Type, Spatial Type*, and **Import As Layer**button at the bottom of the *Import Shapefiles* window should not be used or changed. These items are designed for very specific operations and are not to be used for standard batch importing of Shapefile boundaries.

Before importing field boundary shapefiles, the target field must not contain any other layers, such as soil types, soil tests, etc. If these exist on the Field, they must be deleted for the import to work.

To use the *Import Shapefiles*tool, select the **Load Shapefiles** button, and select the field boundary shapefiles to import. Choose the Field in the tree that needs an imported boundary, and then select the corresponding shapefile in the grid by selecting its row number. This links the chosen Field and shapefile together for the import. Choose **Import**.

To view the result of the import, select the Field in the tree, and choose**F5** on the keyboard to refresh.